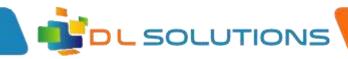

## How to allow Flash Player in Google Chrome

Some users are experiencing issues with Google Chrome and Flash Player. The symptoms are, when opening a page that contains Flash Player content (such as animated pictures), the user receives an error to say that Flash Player is not installed. If this error occurs, you may need to manually allow Flash Player permission to run on the specific web pages>. To do this, follow the steps below:

1. Load the page that is giving the error and click on the padlock (or sometimes shown as an i icon) which is immediately left of the web page address.

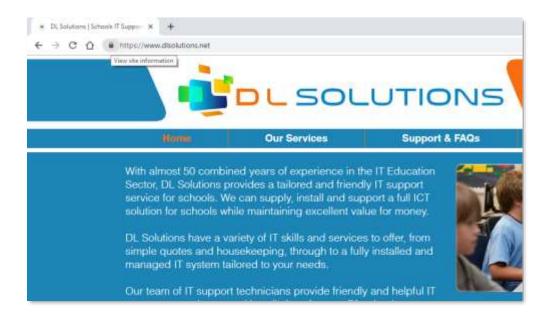

2. Once clicked, a dropdown box will appear, select Site Settings

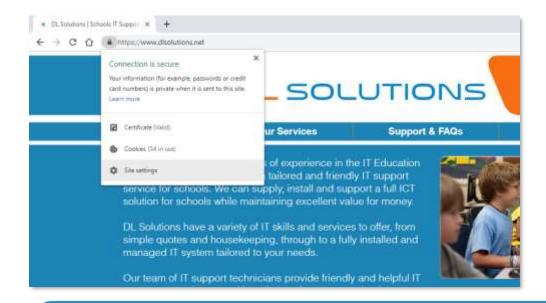

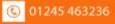

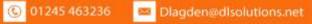

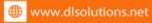

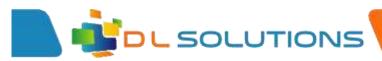

3. Once the Site Settings Box is open, find the Flash option and select Allow from the dropdown list

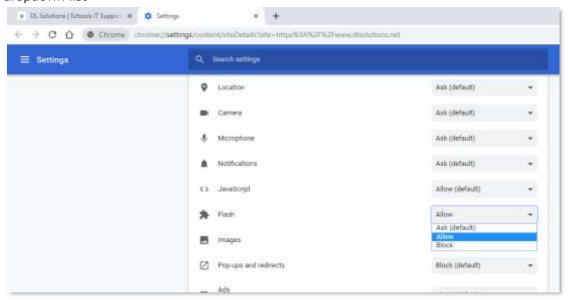

Once this step has been followed, you can navigate back to your original web page and the Flash Content will be displayed. You may need to refresh the page before the correct content is displayed.

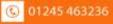

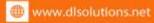